# **City of Gold Coast Contractors Portal Overview**

The City of Gold Coast through the Procurement Policy is committed to stimulating the local economy and proactively enabling local benefits through our Buy Local, Hire Local and Grow Local initiative.

CITY OF

**GOLDCOAST.** 

To support this, contractors seeking to engage local sub-contractors or suppliers are provided with access to the Contractors Portal to identify locally sourced goods and services.

### **1. Contractors registration**

The link for self-registration is as follows:

#### [VendorPanel Registration.](https://www.vendorpanel.com.au/vl.axd?g=da483da3-de90-46f8-96c0-bbdd5e598ace)

If you have an existing supplier account in VendorPanel you need to ensure you have an alternative email address to the one used for that account. This is to ensure notifications received as a *Buyer* on the Contractors Portal are separate to those received as a *Supplier* in the Marketplace.

#### **2. Access and homepage**

Once registration is complete. The City of Gold Coast Contractors Portal can be accessed via the link:

<https://www.vendorpanel.com.au/cgccontractors>

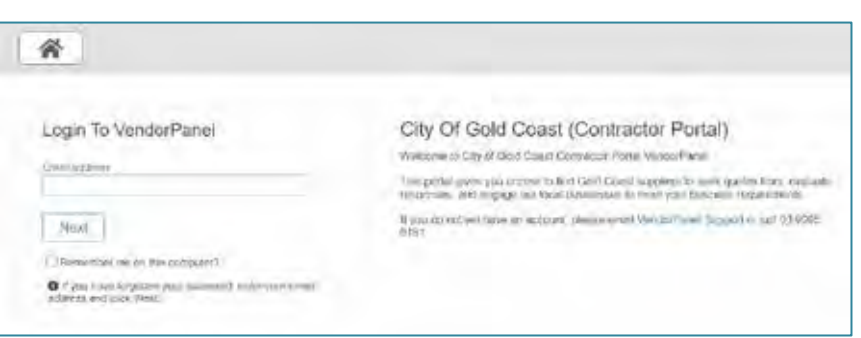

The Contractors Portal view is different than when logged in as a *Supplier* and is distinguished by the 'Contractor eMarketplace' heading at the top of the homepage.

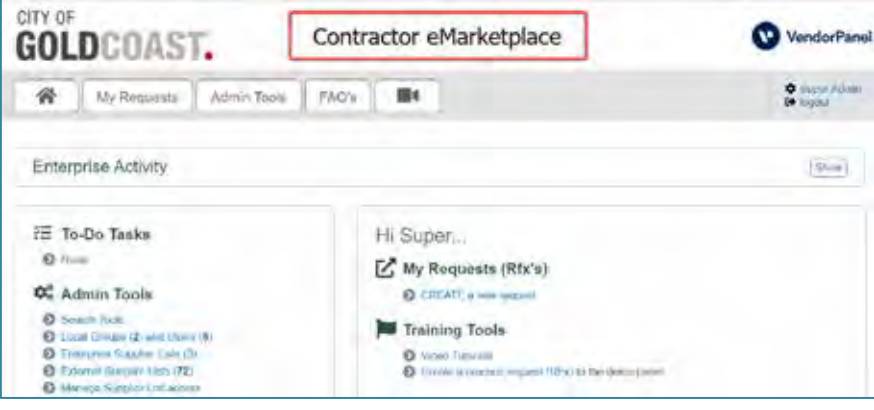

## **3. How the Contractors Portal is used**

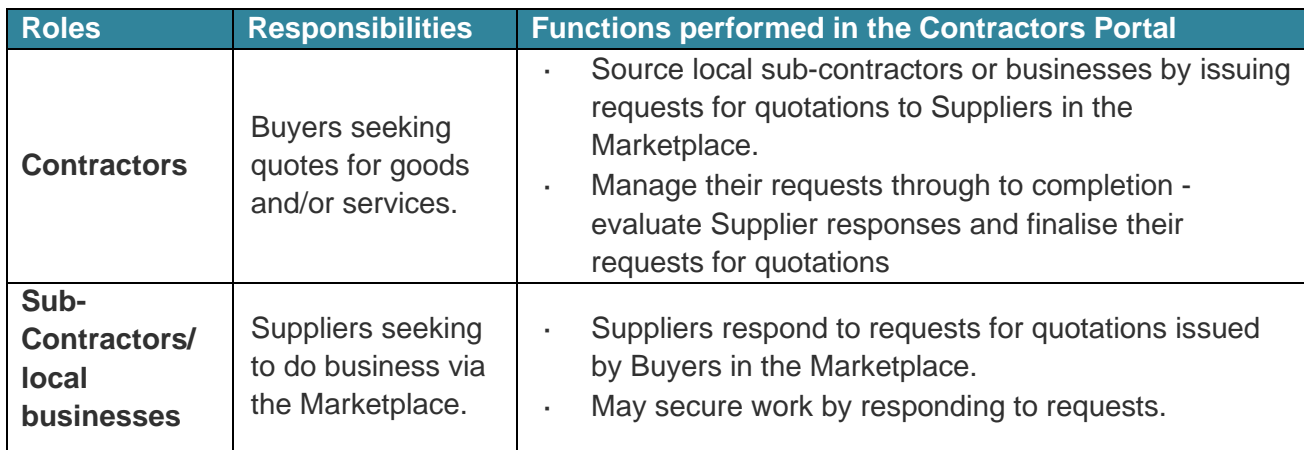

## **4. Identifying Local Suppliers**

Local suppliers can be identified two ways in the Marketplace:

identified using the 'Map' feature within the Request Wizard

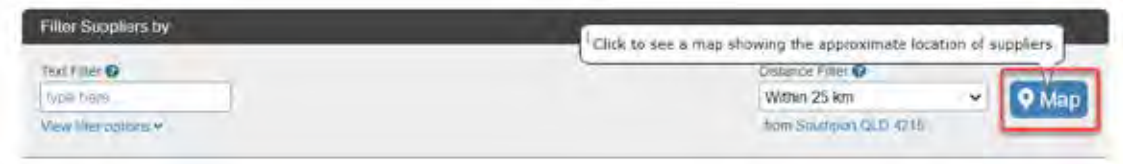

identified by the teal Gold Coast Local Supplier tick of approval applied by the City of Gold J. Coast after verification of evidence of local business premises.

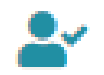

Nomination as a local supplier is through a self-registration process where evidence of Gold Coast business premises is required in support of the application. Further information can be located via the [http://goldcoast.qld.gov.au/emarketplace.](http://goldcoast.qld.gov.au/emarketplace)

### **5. How to access knowledge articles and support**

Once logged in to the system, VendorPanel provides access to "how to videos", FAQs" and "knowledge articles.

## CITY OF **GOLDCOAST.**

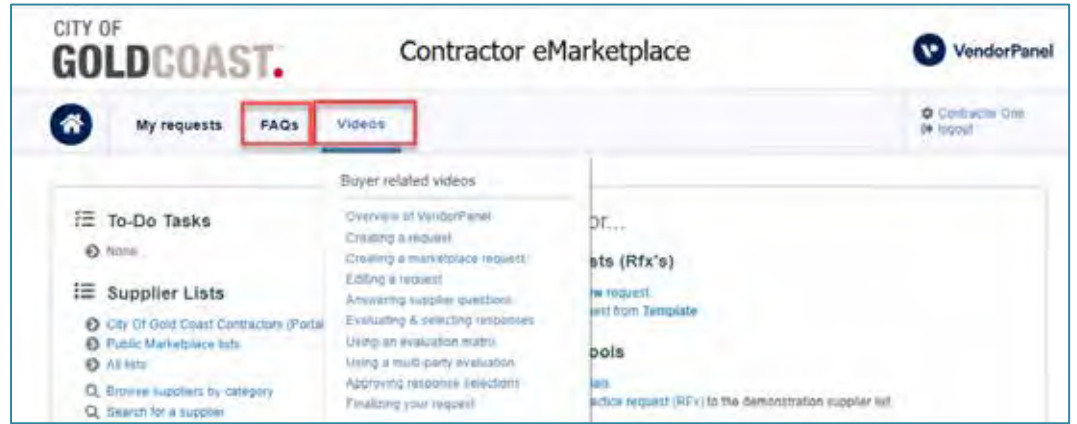

#### **Useful knowledge articles:**

- [Creating a Request or Tender](https://vendorpanel.zendesk.com/hc/en-us/articles/900003956326-Creating-a-Request-or-Tender) l,
- [Evaluating Responses and Recording Your Decision](https://vendorpanel.zendesk.com/hc/en-us/articles/900004877903-Evaluating-Responses-and-Recording-Your-Decision) J.
- [Monitoring Supplier Activity for a Request](https://vendorpanel.zendesk.com/hc/en-us/articles/900003957026-Monitoring-Supplier-Activity-for-a-Request)  $\ddot{\phantom{a}}$
- [Viewing the Responses to Your Request or Tender](https://vendorpanel.zendesk.com/hc/en-us/articles/900003957086-Viewing-the-Responses-to-Your-Request-or-Tender)  $\overline{a}$

To access all knowledge articles go to <https://vendorpanel.zendesk.com/hc/en-us>

#### **Vendor Panel also provides technical support via:**

- 1. Email [support@vendorpanel.com.au](mailto:support@vendorpanel.com.au)
- 2. Telephone: 03 9095 6181
- 3. Live chat help function located in Vendor Panel: Help > Live Chat

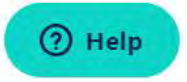